#### Workshop Lijstbeheer catalografie in Brocade

#### 30 november 2023

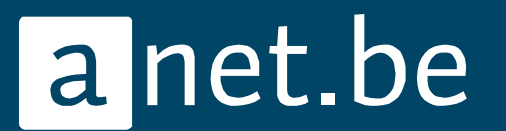

#### Inhoud van de Workshop

- Werken met lijsten
- Lijsten aanmaken
- Bewerkingen op lijsten
- Lijsten downloaden
- Oefeningen

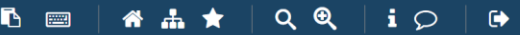

 $\mathbb{C}$  $\mathbb{G}$  $\Phi$  $\Phi$  $\Phi$  $\mathbb{G}$  $\mathbb{Q}$  $\mathbb{G}$  $\Phi$  $\sigma$ 

Vorige Volgende Pointer Eigenschappen Download **Startscherm** Bewerkinger

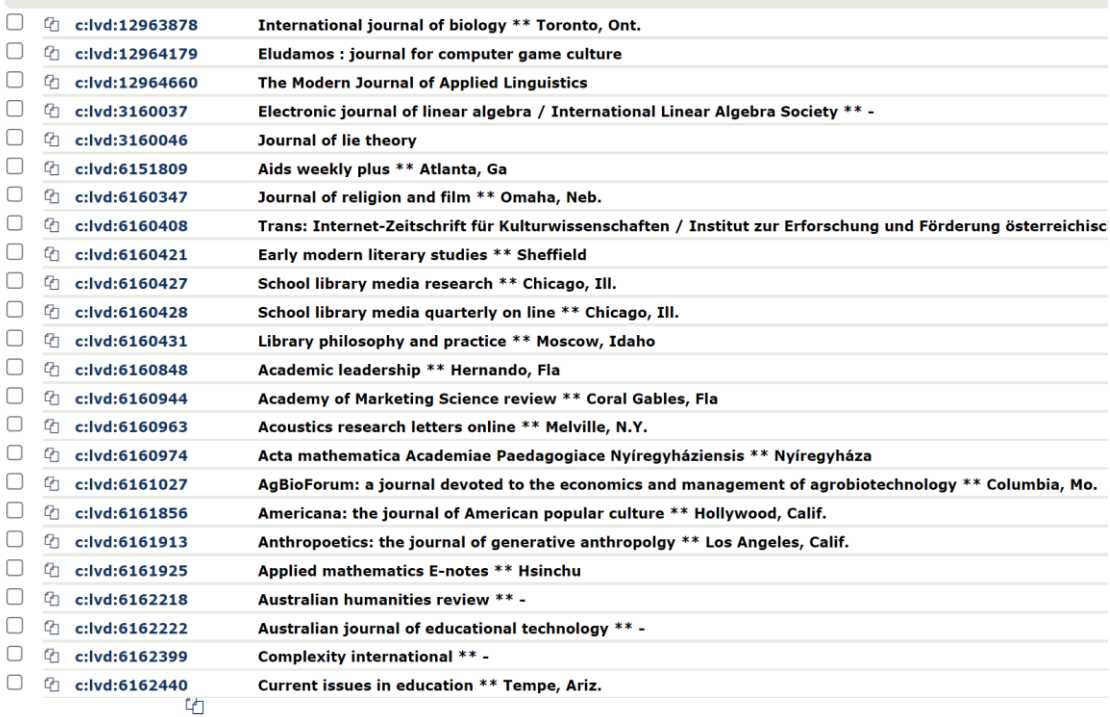

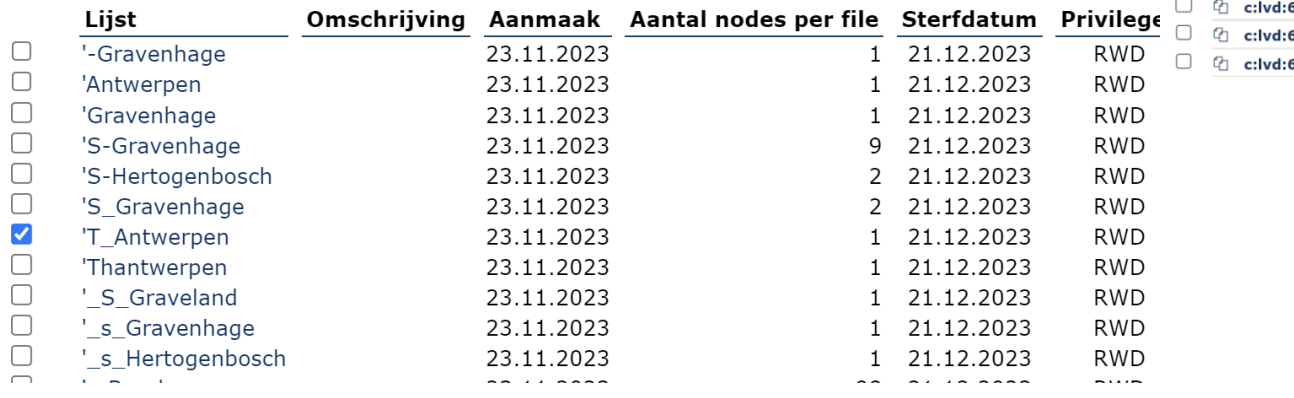

#### Lijsten

(Brocade toepassingen > Lijsten > Persoonlijk overzicht)

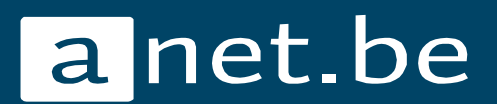

### Waarom?

- Records nakijken
- Records tellen
- Records snel bewerken
- Records exporteren
- …
- $\rightarrow$  Eenvoudig navigeren van de ene naar de andere beschrijving (pointer)

a net be

 $\rightarrow$  Actueel zicht op de volumes voor bepaalde (deel)collecties

#### Navigeren door records vanuit een lijst

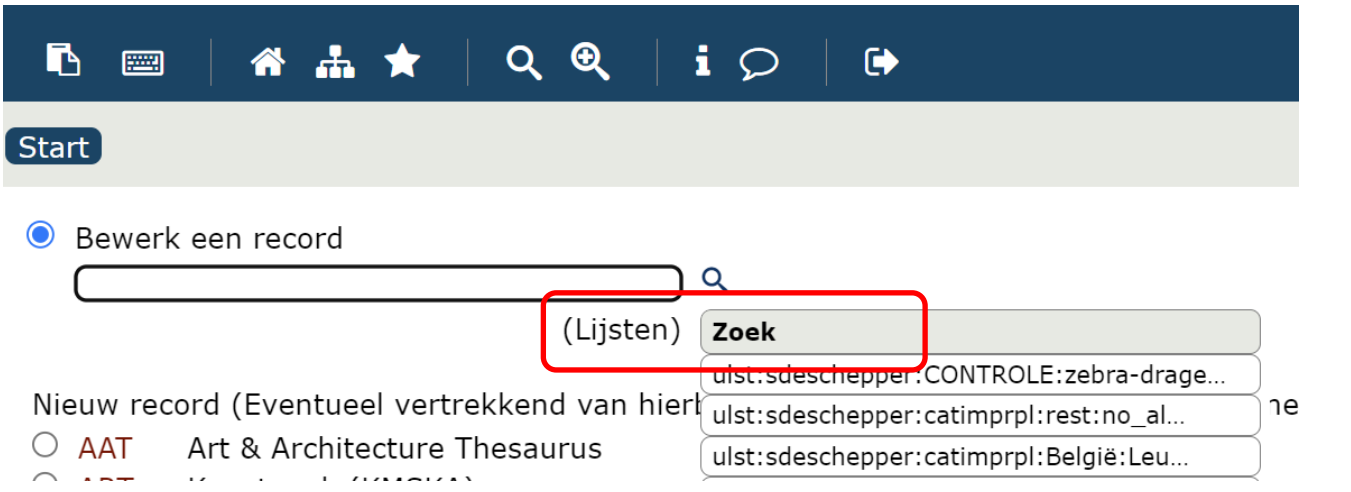

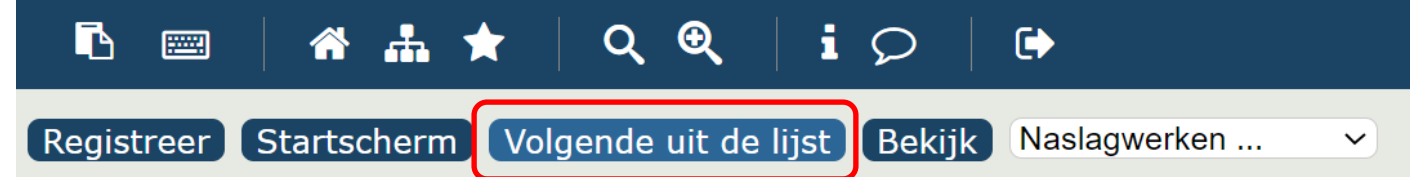

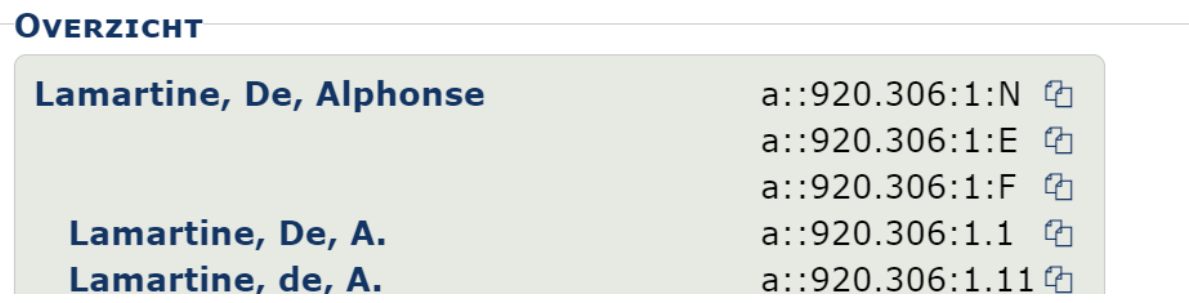

anet.be

#### Persoonlijk lijstbeheer

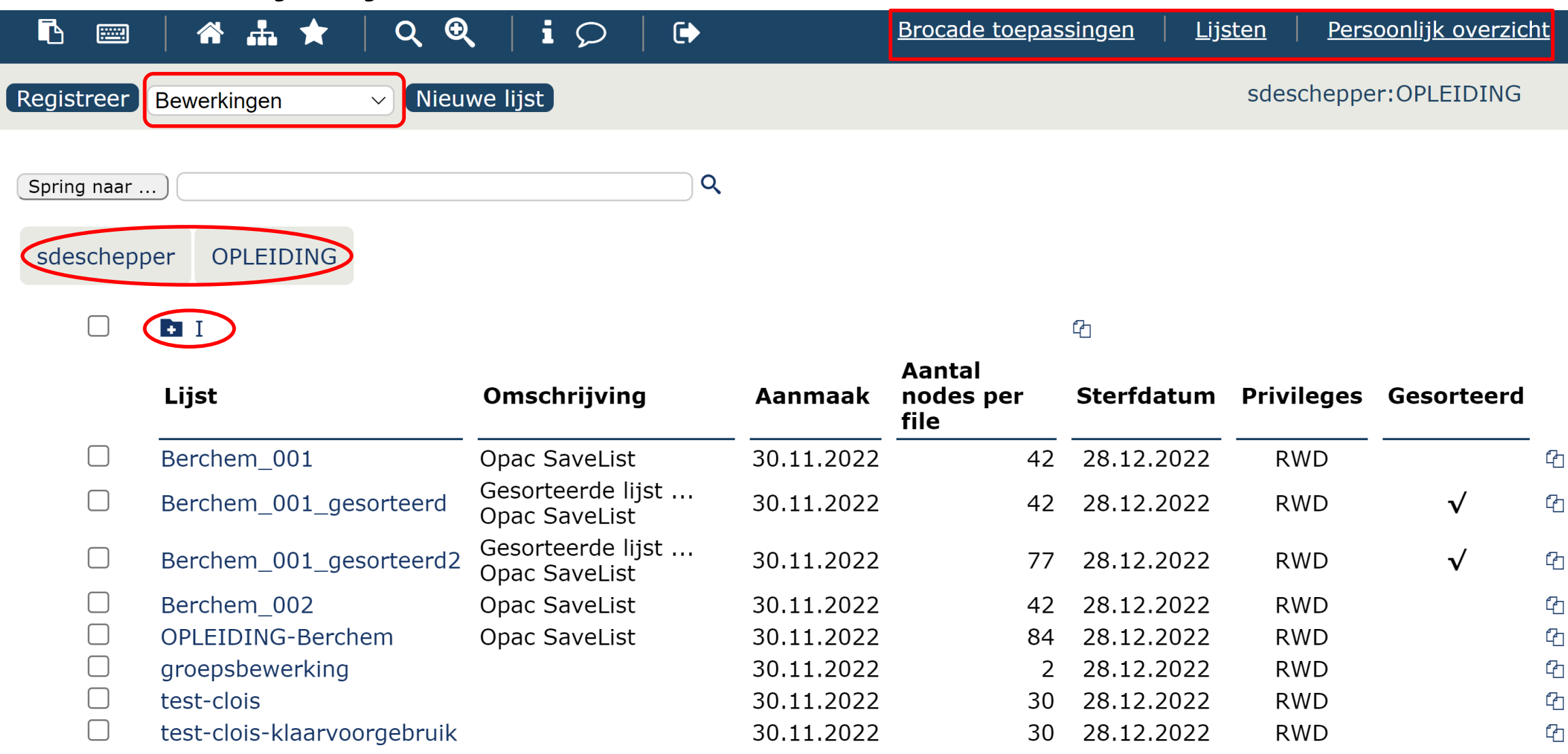

### Waar?

#### Lijsten – persoonlijk overzicht

- Folders
	- plaatsvanuitgave  $\mathbb{C}$  $\Box$ **b** trail  $\Phi$  $\Box$ veilingcatalogi  $\Phi$  $\Box$ viafunmatched  $\Phi$

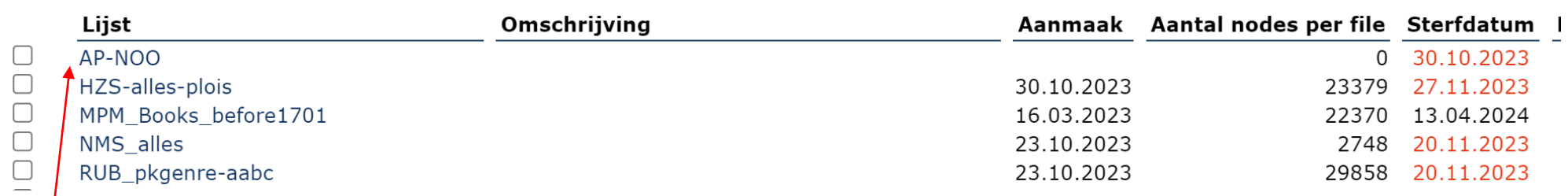

▪ Lijsten

#### ▪ Automatische lijsten

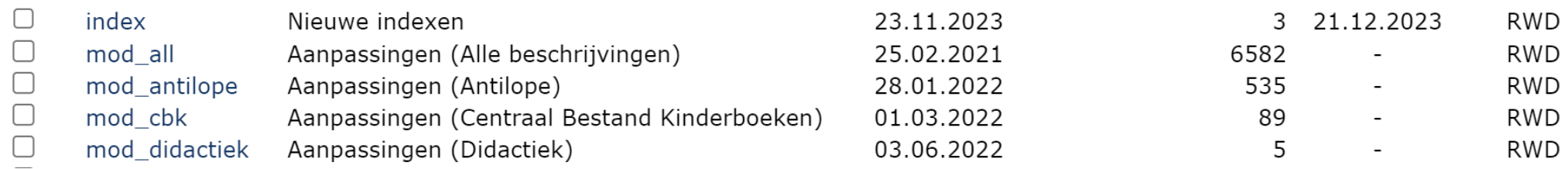

#### Eigenschappen van een lijst

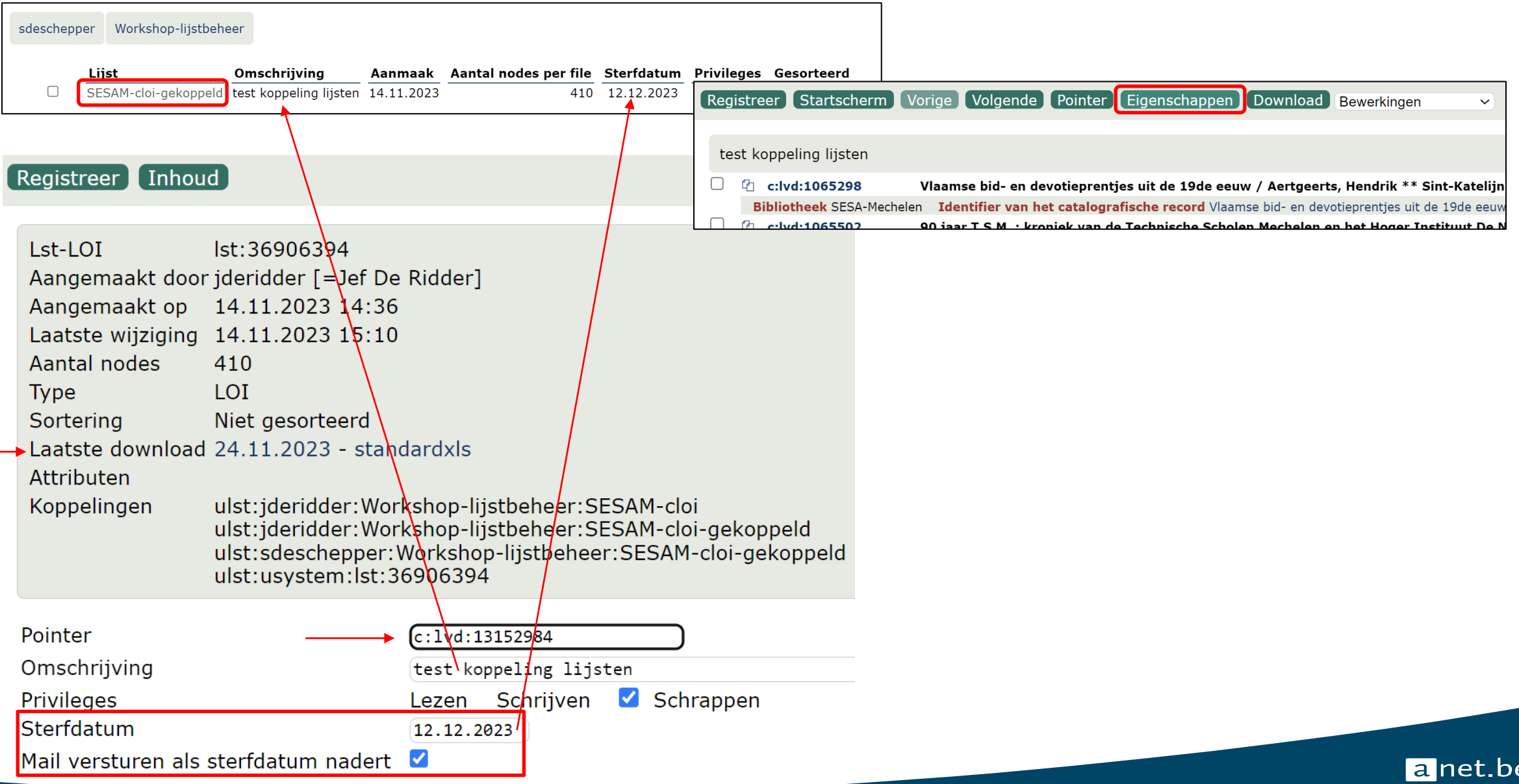

## Lijsten aanmaken

- Via Lijstbeheer (cf. later)
- Via algemenere toepassing bv. vanuit een catalografisch re

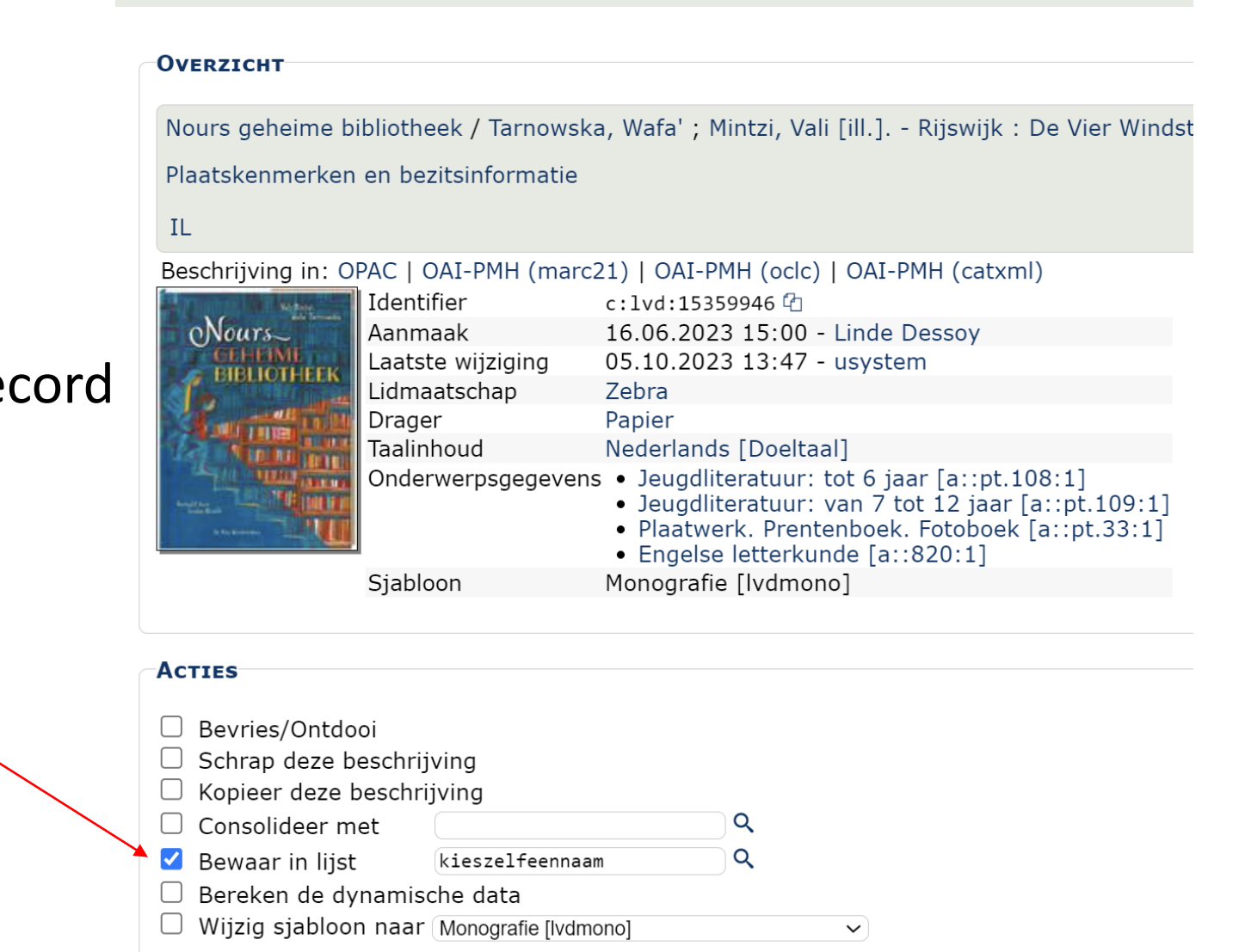

Catalogi ...

 $\checkmark$ 

a net.be

Registreer Bekijk Startscherm

### Lijst aanmaken via de opac

Vanuit de catalogus (opac via brocade openen https://anet.be/menu/opcs)  $\rightarrow$  lijst sturen naar persoonlijk lijstbeheer

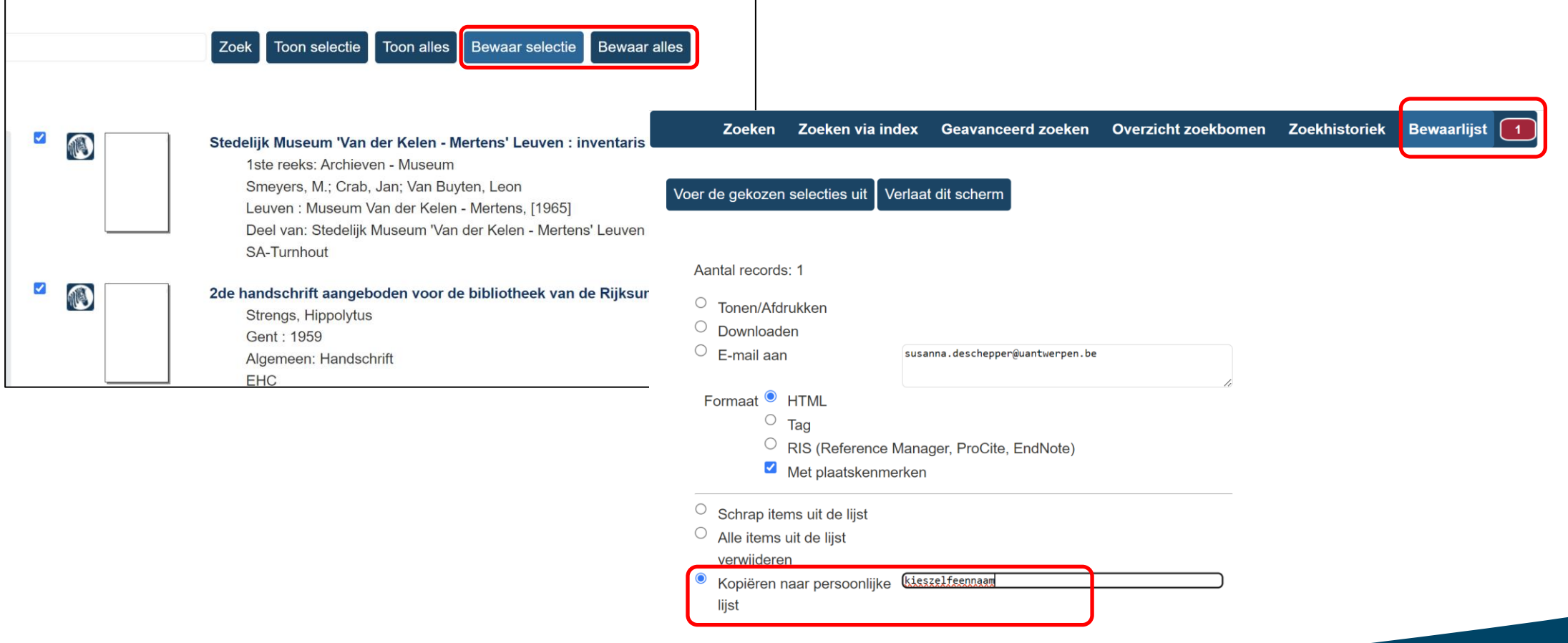

a net be

### Selecties op a-loi

• Ga naar Authority Controle:selecties:Selectie authority codes (*authselection*)

Daar kan je op technische gegevens selecties van aloi maken.

- Vul de parameters in.
- Vink bovenaan 'voer de taak uit' aan.
- Registreer.

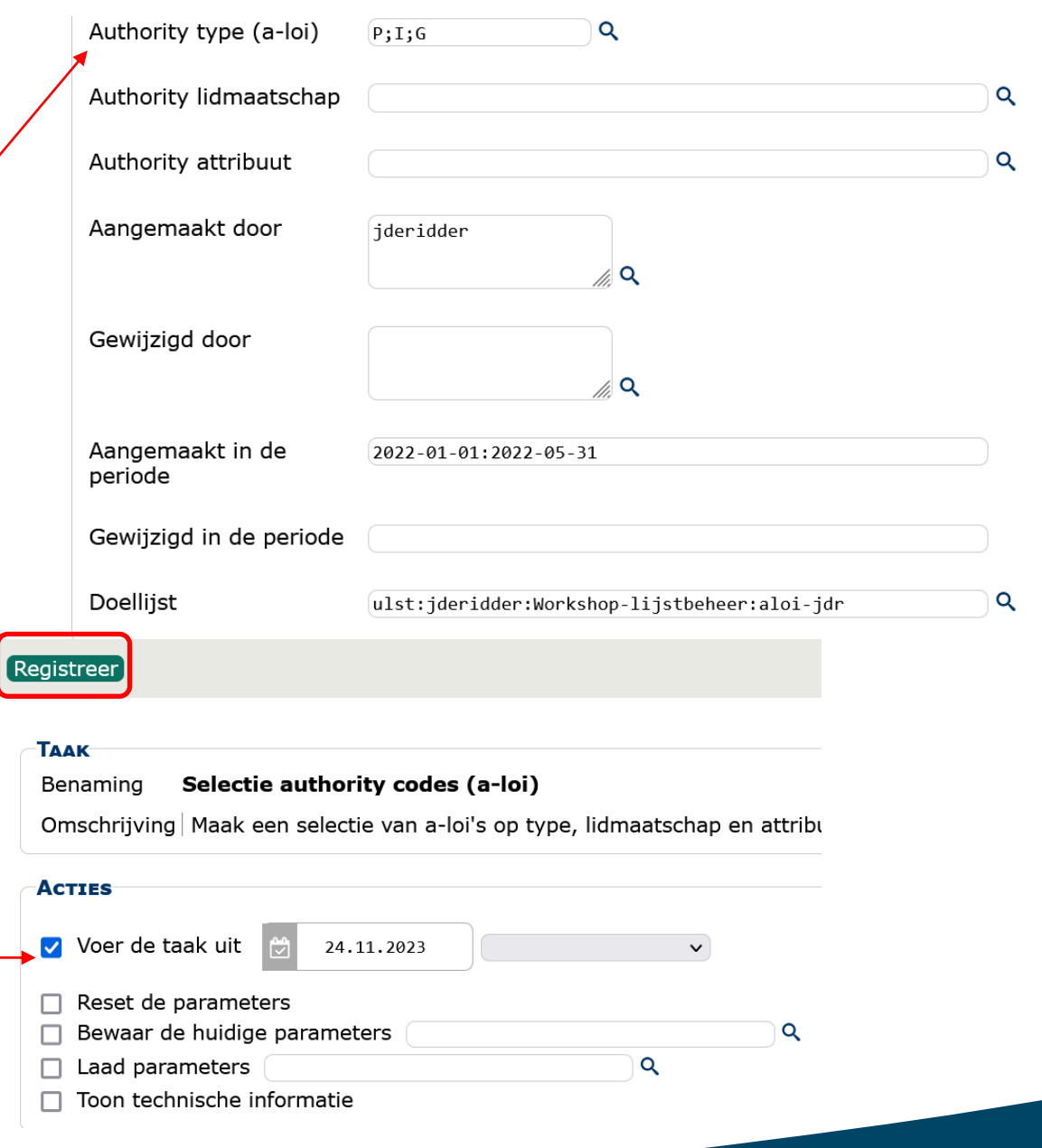

a net be

#### Selecties op c-loi, p-loi, o-loi

Aandachtspunten:

- Vooraleer lijst te maken, eerst beslissen waarvoor het precies moet dienen > bepalend voor type lijst (c-loi, p-loi, o-loi)
- Opgelet: selectielijsten maken over de hele databank vergt veel serverenergie
- Opgelet: een proces dat begonnen is kan je niet stoppen; dus als je per ongeluk een lijst begint over de hele databank kan je dat niet stoppen

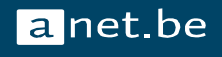

#### Selecteer naar plaatsing

- Lijst: (zelf naam kiezen)
- Bron: Databank (of vertrekken vanuit een reeds bestaande lijst)
- Regelwerk: lvd of irua of ...
- Type:
	- Beschrijvingen (c-loi)
	- Objecten (o-loi)
	- Plaatskenmerken (p-loi)

Keuze uit verschillende parameters bv. lidmaatschap, drager, instelling, pkgenre, sigillum, objectklasse, …

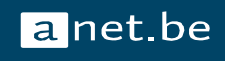

#### Selecteer op technische gegevens

- Lijst: (zelf naam kiezen)
- Bron: Databank (of vertrekken vanuit reeds bestaande lijst)
- Persoon die beschrijving gemaakt heeft
- Aangemaakt in de periode x tem y (DD.MM.JJJ)
- Persoon die beschrijving gewijzigd heeft
- Veranderd in de periode x tem y

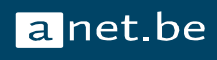

#### Selectieprofielen voor catalografische records

- Benaming: je kiest een heldere naam
- Scope: je verduidelijkt waar het profiel voor dient / wat het doet
- Beschikbaar onder code: (zelf te kiezen, of automatisch)

 $\rightarrow$  Veelheid aan mogelijkheden/opties  $\rightarrow$  Controleer altijd per veld wat er nodig is (F9 voor extra informatie of ctrl+rechtsklik > informatie)

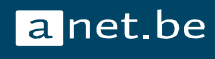

#### Selecteer cat. records op basis van selectieprofielen

- Parameters:
	- Bronlijst: (zelf nauwkeurig samen te stellen op voorhand of pregedefinieerde lijst cf. volgende slide) ■ Regelwerk: (te kiezen uit diegene waar je toegang toe hebt) Code selectie: (code cf. vorige slide) ▪ Doellijst: (naam zelf te kiezen, of \*)

**Lainet.be** 

- Acties:
	- Voer de taak uit: aanvinken

## Pregedefinieerde lijsten (sls:)

Sommige lijsten kunnen on the fly door Brocade gegenereerd worden en hoef je niet zelf eerst aan te maken, dit zijn de "pregedefinieerde lijsten". Deze kan je als bronlijst gebruiken bij bepaalde selecties.

Cf. <https://anet.be/doc/anet/support/html/listsel.html#pregedefinieerde-lijsten>

Per (regelwerk en) lidmaatschap

- sls:lm:lvd:zebra
- sls:lm:lvd:einfo
- sls:lm:irart:irart

Per catalografische instelling

- sls:cxlib:lvd:EHC
- sls:cxlib:lvd:AP-NOO

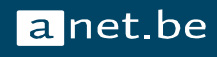

#### **Bewerkingen**

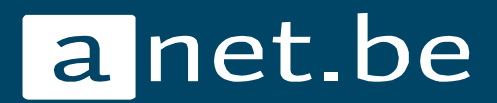

### Bewerkingen *in* een lijst

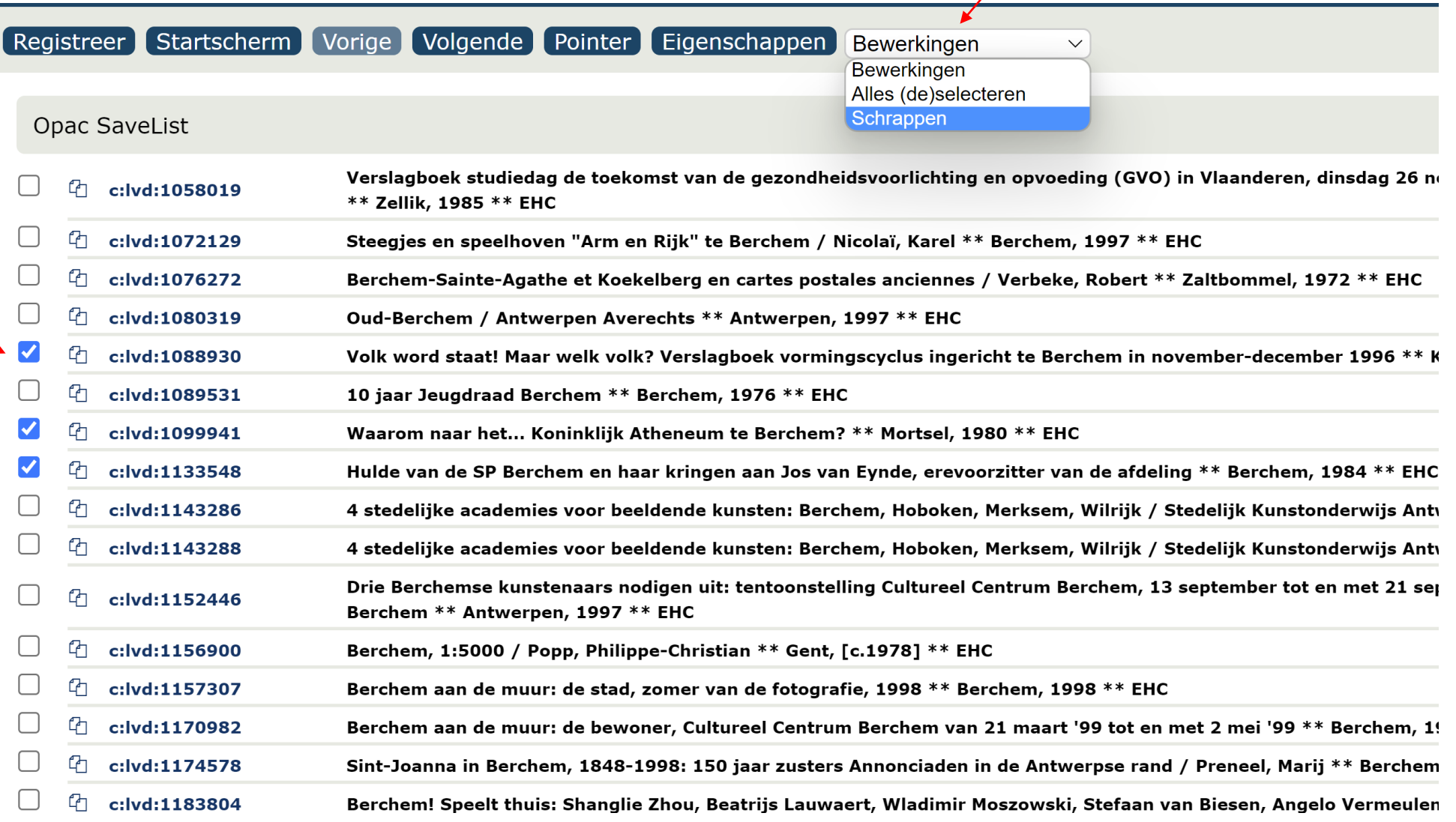

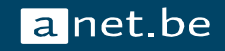

### Bewerkingen *op/met* een lijst

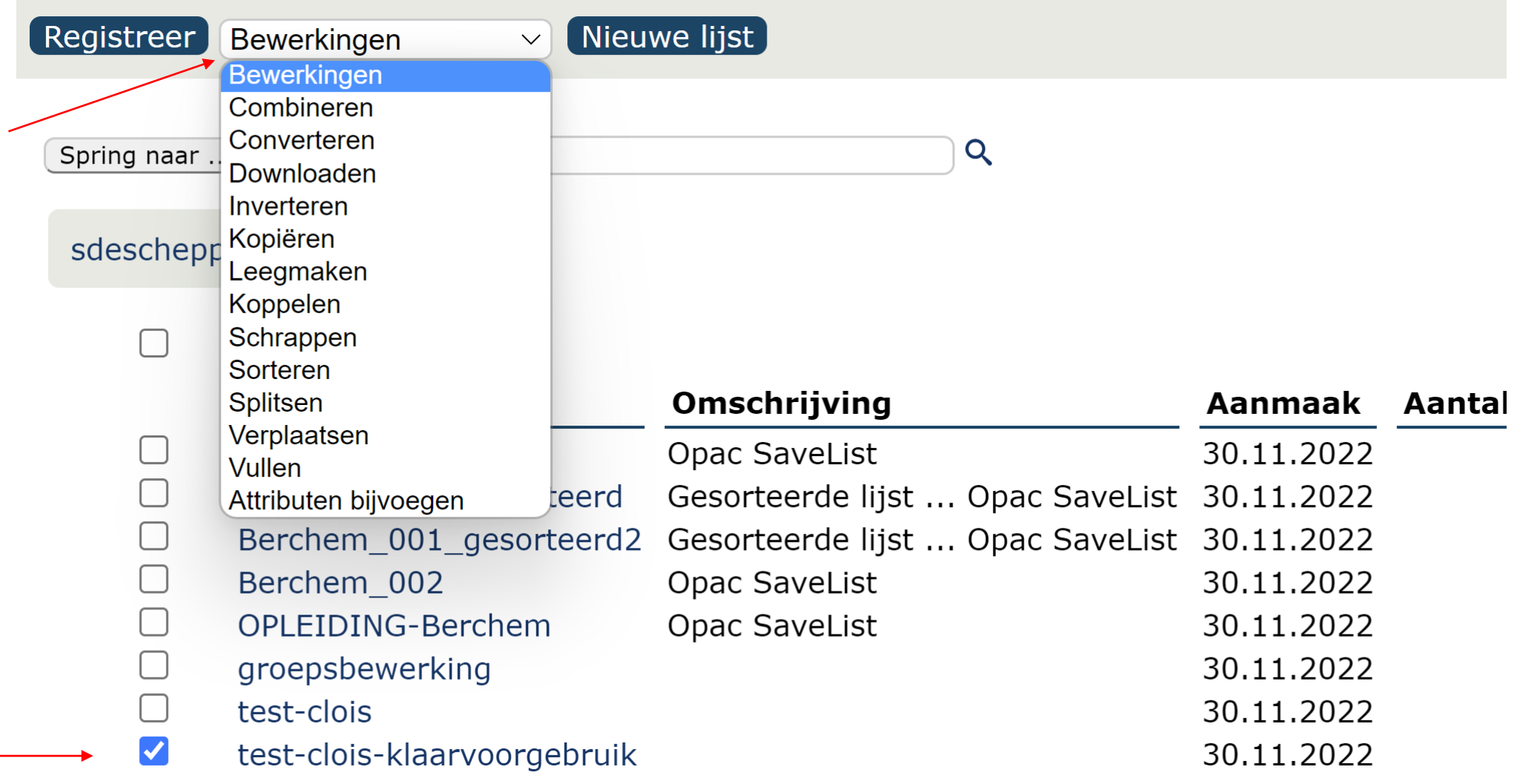

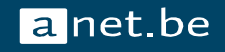

### 1. Kopiëren

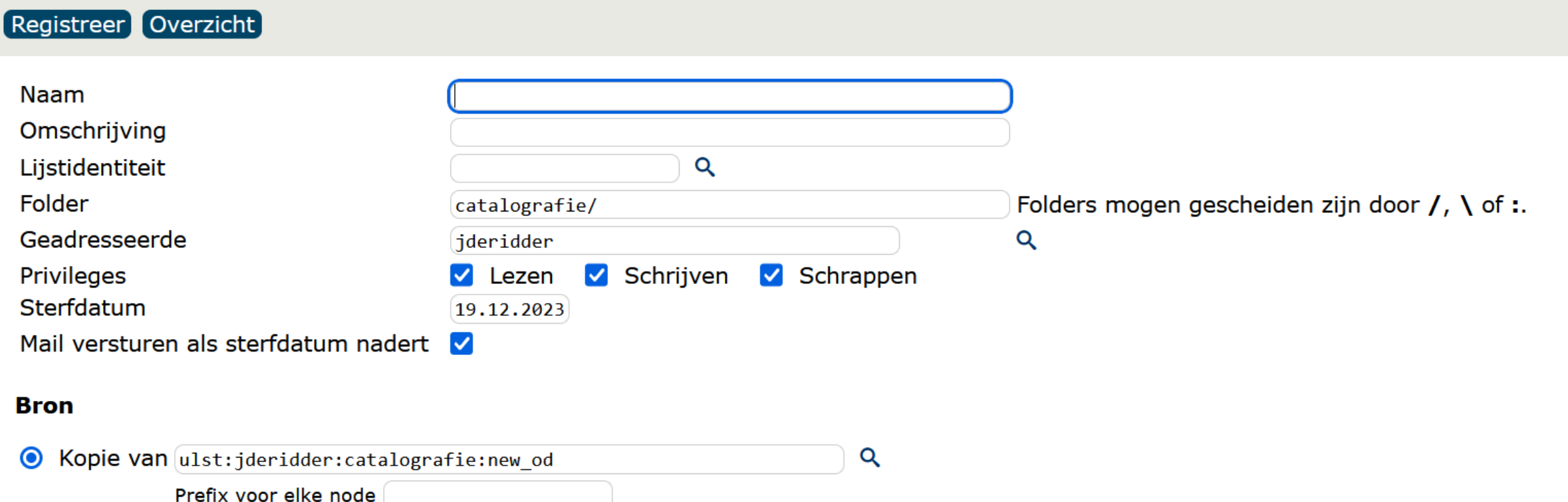

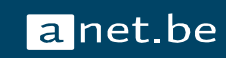

### **Oefening**

Ga naar Lijsten – persoonlijk overzicht

Kopieer een lijst naar de persoon die rechts van je zit en

- geef de lijst een naam [GEEN SPATIES, / OF : AUB!]
- voeg eventueel een omschrijving toe
- zorg dat de lijst in een folder 'workshop' terechtkomt
- bepaal welke rechten je wil meegeven (lezen, schrijven, schrappen)
- kies een sterfdatum

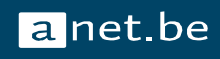

### 2. Combineren

Via AND/OR/NOT bewerkingen kan je lijsten samenvoegen, de doorsnede zoeken of het verschil.

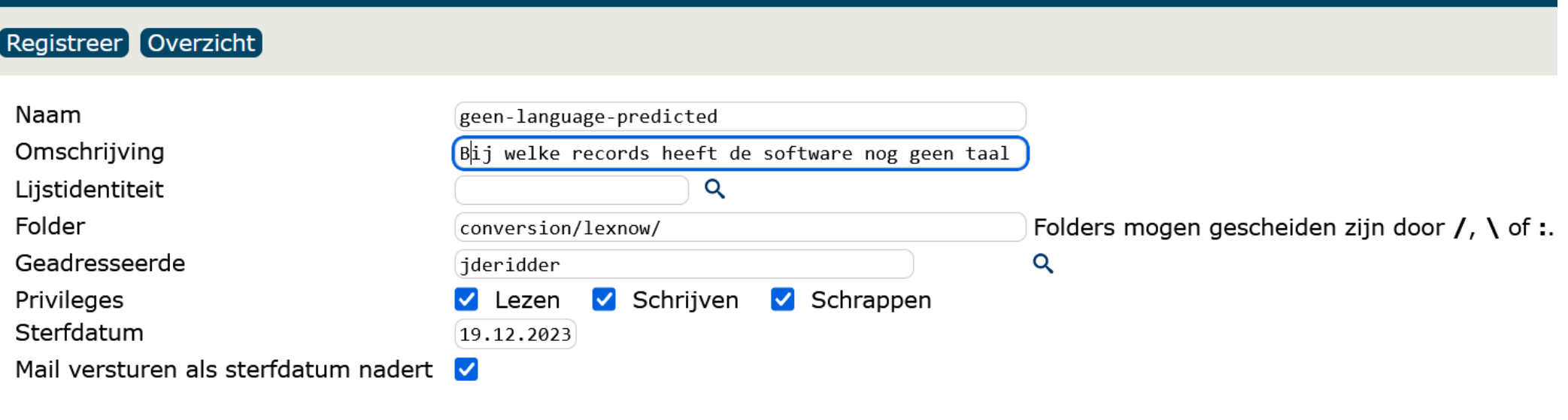

a net be

#### **Bron**

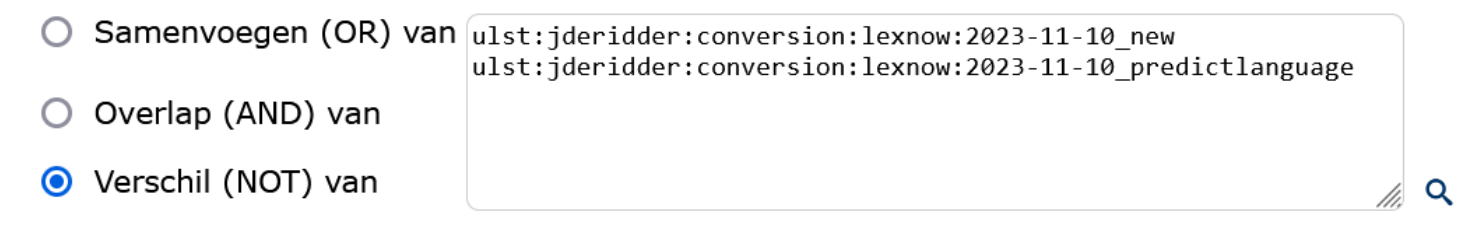

### **Oefening**

Probeer de AND, OR, NOT opties eens uit met de bestaande lijsten in je persoonlijk overzicht:

- Lijst 1 - Lijst 2

#### Welke resultaten krijg je?

Wat als je de volgorde van de lijsten verandert?

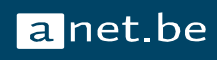

### 3. Attributen toevoegen

#### Optie 1

• Keuze uit lijst (attributen met een vaste waarde)

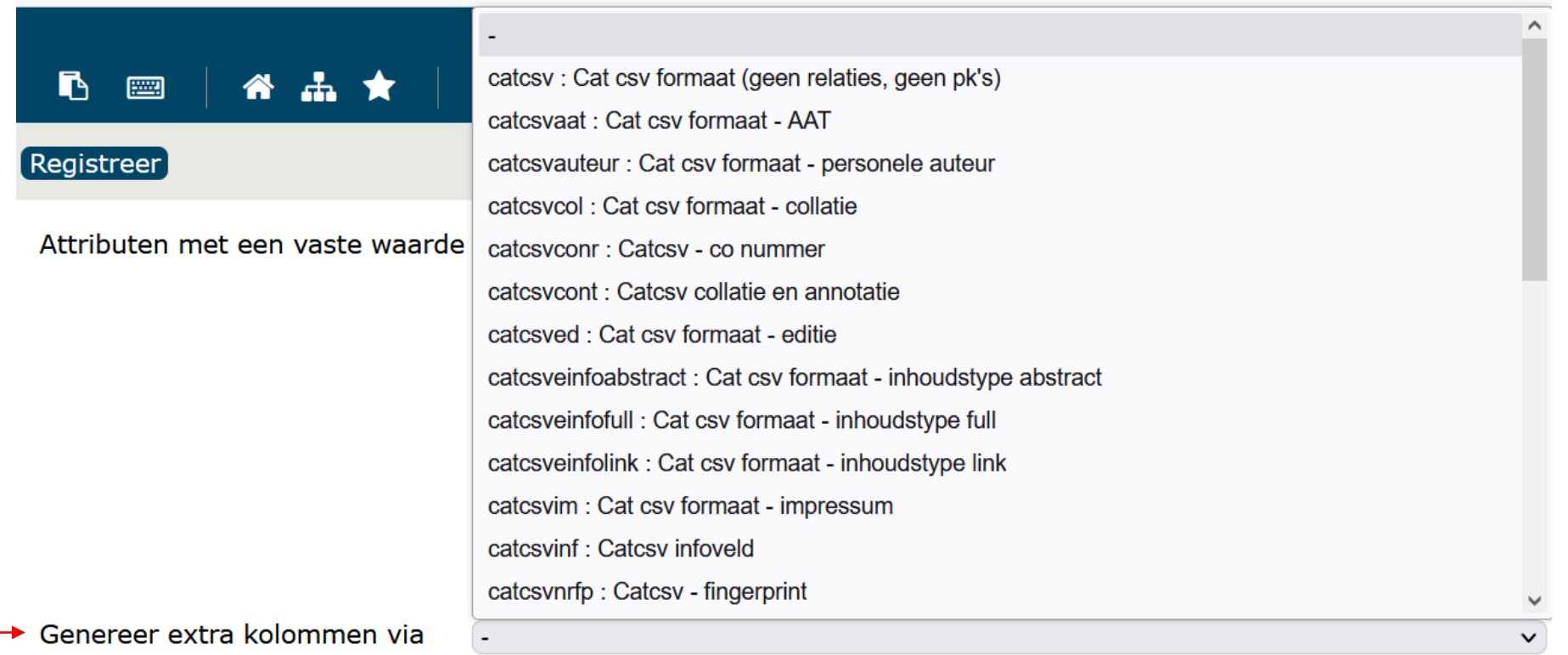

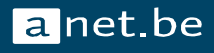

### 3. Attributen toevoegen

 $\rightarrow$  een hele lijst aan attributen verschijnt in je Brocade lijst (hier gekozen voor 'impressum')

t1 c:lvd:15397988 Slaap lekker, kleine wolf / Renz, Ulrich \*\* Plaats van uitgave niet gekend, 2022

Identifier van het catalografische record Slaap lekker, kleine wolf / Renz, Ulrich \*\* Plaats van uitgave niet gekend, 2022 [c:lvd:15397988 ] Datum 09.11.2023 end end impressum1 fu pbl impressum1 ju1dv impressum1 ju1sv 2022 impressum1 ju1ty YYYY impressum1 ju2dv impressum1 ju2sv impressum1 ju2ty YYYY impressum1 pc 0 impressum1 pl impressum1 pr oip impressum1\_pso fp impressum1\_so fp impressum1\_ty normal impressum1\_uc 0 impressum1\_ug Sefa user cstaelens

td c:lvd:15398202 Give life to your emotions! \*\* La Pobla de Vallbona, [datum van publicatie niet gekend]

Identifier van het catalografische record Give life to your emotions! \*\* La Pobla de Vallbona, [datum van publicatie niet gekend] [c:lvd:15398202] Datum 10.11.2023 end end impressum1\_fu pbl impressum1 ju1dv impressum1 ju1sv impressum1 ju1ty s.a. impressum1 ju2dv impressum1 ju2sv impressum1 ju2ty YYYY impressum1 pc 0 impressum1 pl La Pobla de Vallbona impressum1\_pr oip impressum1\_pso fp impressum1\_so fp impressum1\_ty normal impressum1\_uc 0 impressum1\_ug Akros Interdidac user cstaelens

t1 c:lvd:15398585 Recognize and guide the emotions \*\* La Pobla de Vallbona, [datum van publicatie niet gekend]

Identifier van het catalografische record Recognize and guide the emotions \*\* La Pobla de Vallbona, [datum van publicatie niet gekend] [ c:lvd:15398585 ] Datum 10.11.2023 end end impressum1\_fu pbl impressum1\_ju1dv impressum1\_ju1sv impressum1\_ju1ty s.a. impressum1\_ju2dv impressum1\_ju2sv impressum1\_ju2ty YYYY impressum1\_pc 0 impressum1\_pl La Pobla de Vallbona impressum1\_pr oip impressum1\_pso fp impressum1\_so fp impressum1\_ty normal impressum1\_uc 0 impressum1\_ug Akros Interdidac user cstaelens

n. Communication of the Children www.communication.com

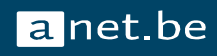

### 3. Attributen toevoegen

#### Optie 2

• Manueel toevoegen: voeg een attribuut en waarde naar keuze toe. Bv: status:na-te-kijken

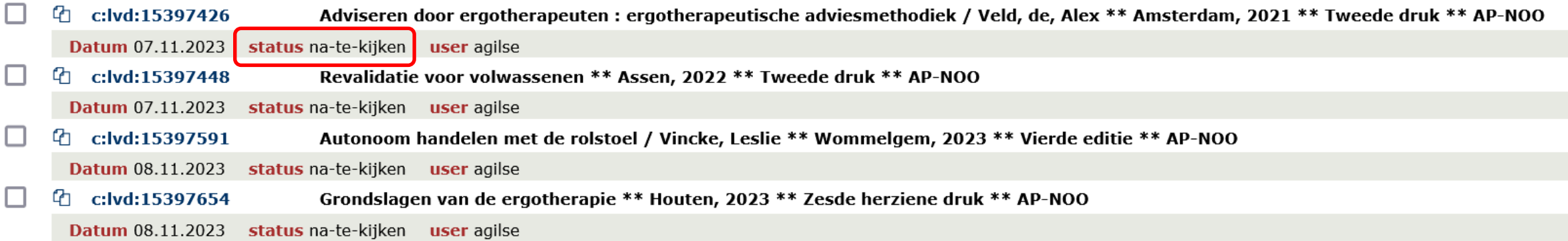

• Als je zo verschillende lijsten hebt en je voegt ze samen, dan heb je een lange lijst met verschillende statussen. Of je krijgt een extra kolom bij het downloaden

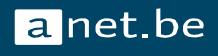

### **Oefening**

Neem een lijst van de vorige oefening

Voeg hier een attribuut naar keuze toe uit de attributengenerator en bekijk het resultaat.

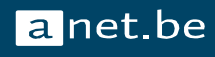

Optie 1

• Manueel

Tip: dat maximum valt met een korrel zout te nemen

#### Registreer Overzicht

#### Vullen: 1 lijst(en)

max. 3000 items

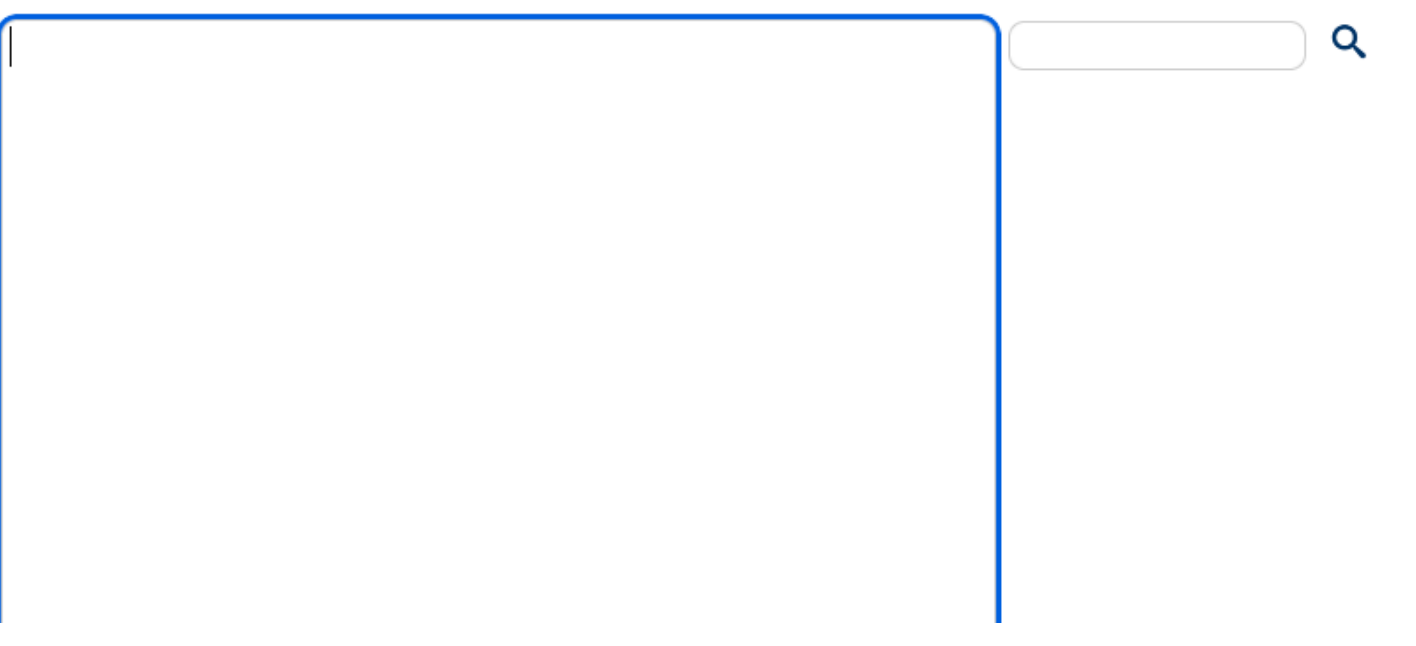

#### Optie 2

• Via een upload

#### Vullen: 1 lijst(en)

Identificeer het bestand (CSV, XLS, XLSX, ODS, XML) dat je wil opladen en klik op Bestand opladen.

Zorg ervoor dat bij spreadsheets de eerste rij de kolomnamen bevat!

Optioneel: kies een lijstidentiteit (bv. cloi) en geef de lijstsleutel (kolomnaam die de betreffende records bevat) om records als lijstsleutels te importeren.

Klik nadien op Registreer om de lijst(en) te vullen met de bestandsgegevens.

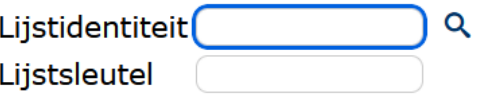

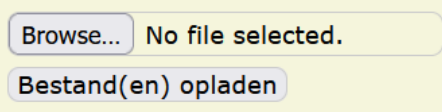

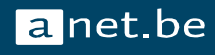

#### Optie 2

- Via een upload
	- Opgelet! Hier loopt het soms fout. Je maakt een mooie lijst en hebt de kolom een naam gegeven.
	- Klik op *bestand opladen* en daarna nogmaals op *registreer*.

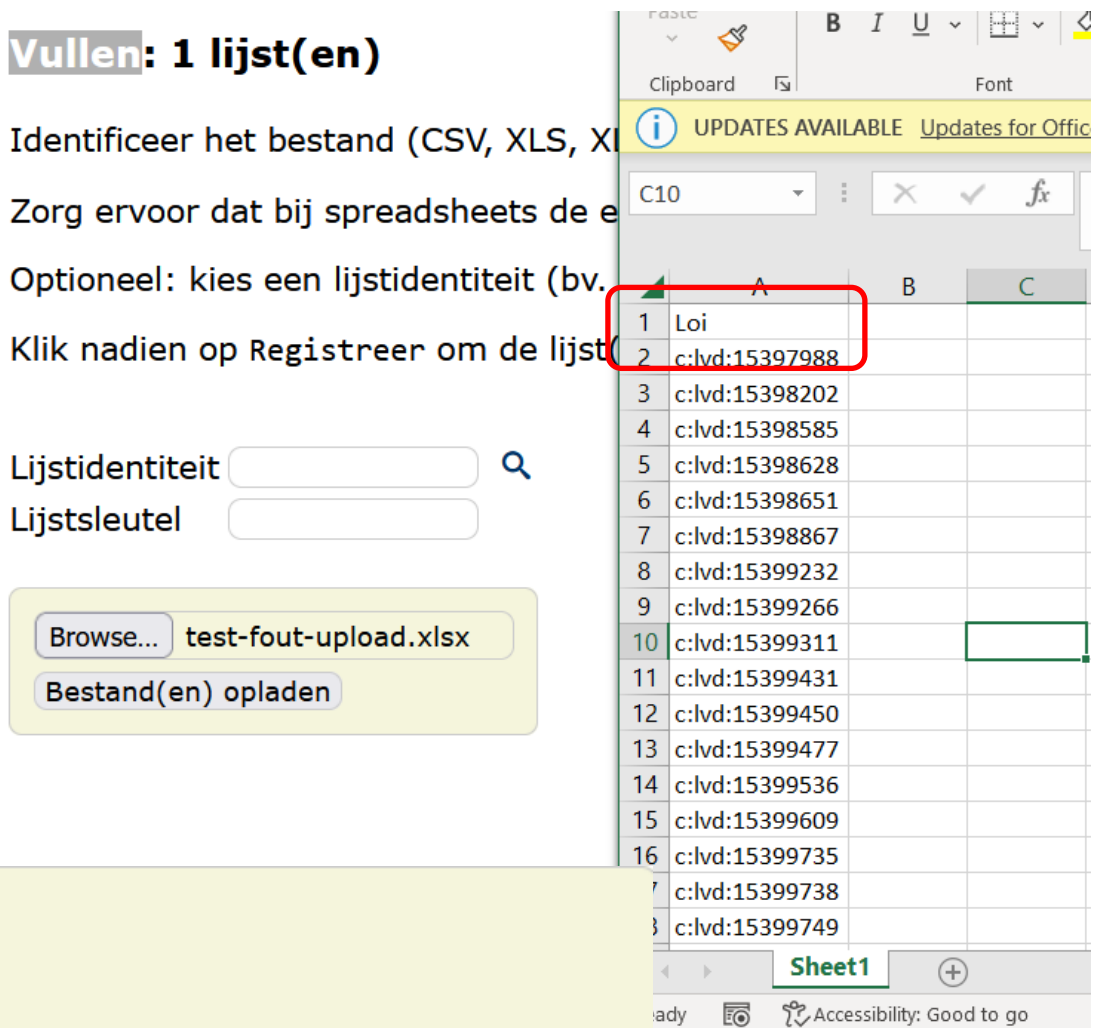

Browse... No file selected.

Bestand(en) opladen

Opladen is gelukt. Vergeet niet op 'Registreer' te klikken om de upload procedure te finaliseren.

→ dan heb je een lijst met de nodes (sequentiële nummers) als ingangen

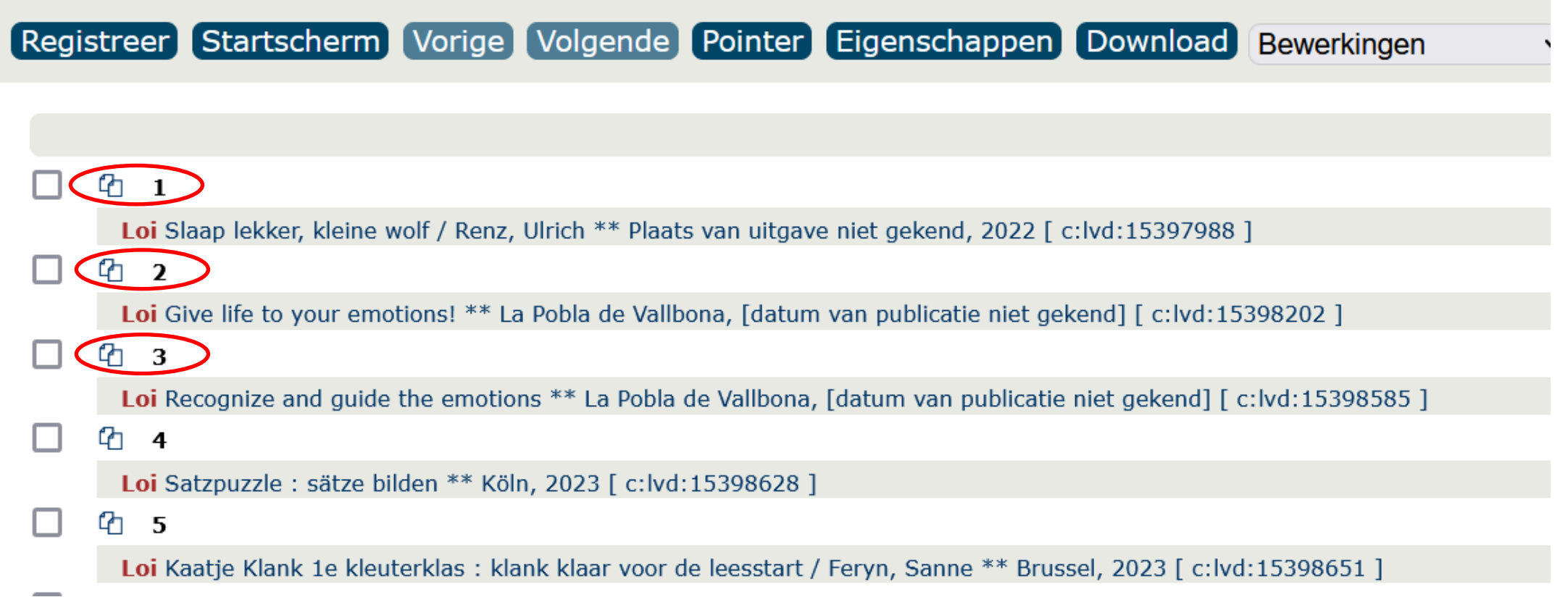

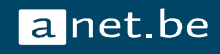

Oplossingen:

- Vul bij een upload meteen de juiste waarden in bij lijstidentiteit en –sleutel OF
- Inverteren op attribuut 'Loi' zoals je de kolom in je excel hebt genoemd (cf. volgende slide)

#### Vullen: 1 lijst(en)

Identificeer het bestand (CSV, XLS, XLSX, ODS, XML) dat je wil opladen en klik op Bestand opladen.

Zorg ervoor dat bij spreadsheets de eerste rij de kolomnamen bevat!

Optioneel: kies een lijstidentiteit (bv. cloi) en geef de lijstsleutel (kolomnaam die de betreffende records bevat) om records als lijstsleutels te importeren.

Klik nadien op Registreer om de lijst(en) te vullen met de bestandsgegevens.

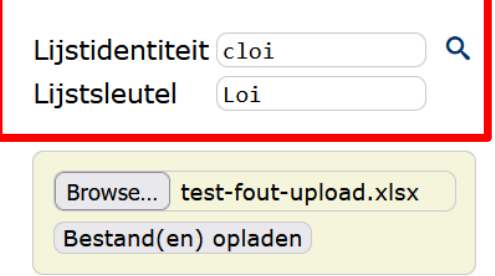

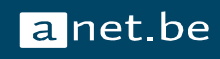

#### 5. Inverteren (na upload)

Als je spreadsheet een kolomkop had maar je bent die vergeten als sleutel op te laden, dan kan je een 'onwerkbare' Brocade-lijst toch werkbaar maken via inverteren

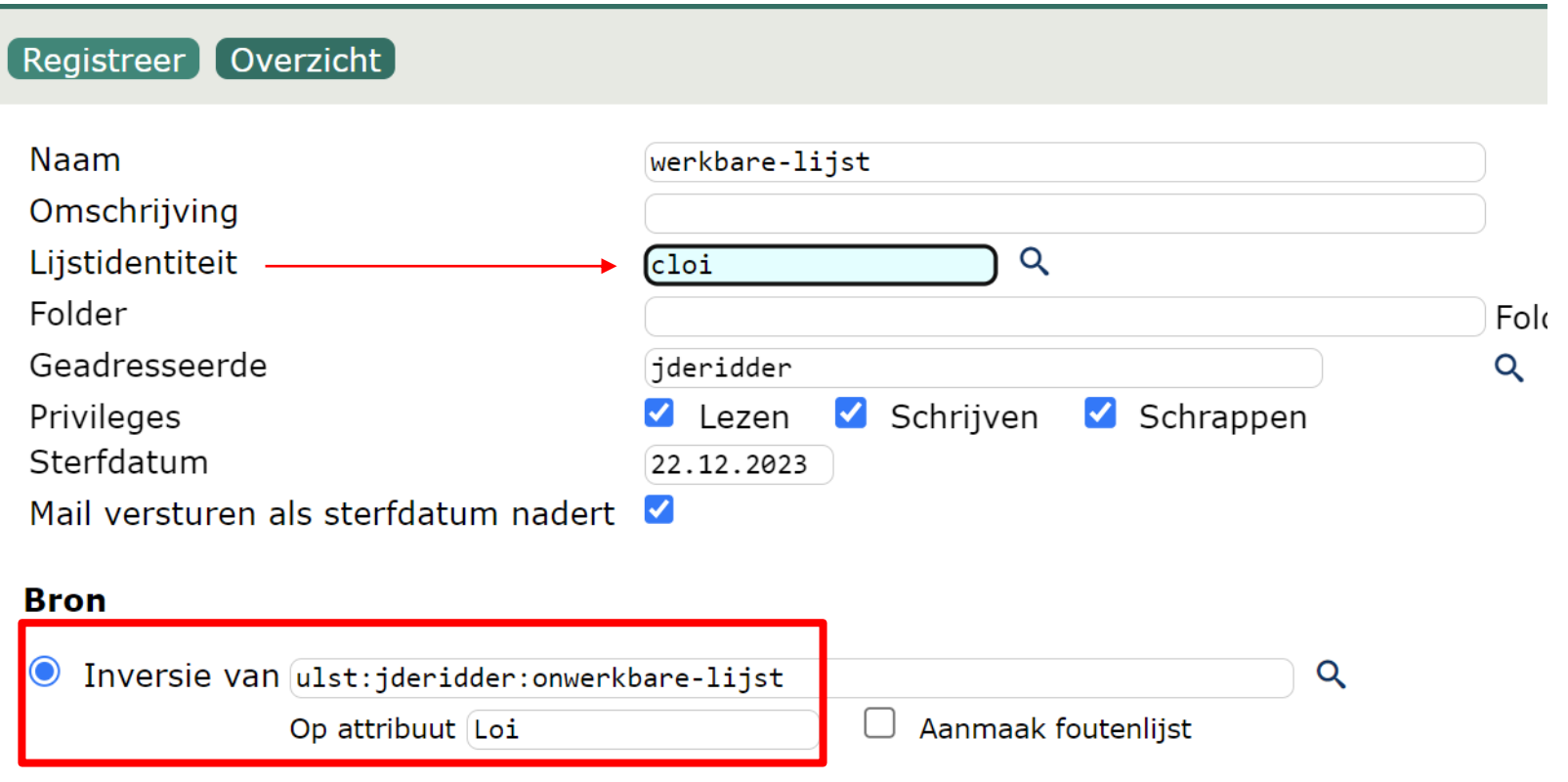

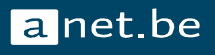

### Oefeningen

Maak een nieuwe lijst aan via manueel vullen en vul die met enkele loi's naar keuze

Maak een nieuwe lijst aan via een upload van een spreadsheet

- Maak een simpele Excel spreadsheet (1 kolom) met enkele loi's naar keuze
- Laad de spreadsheet op als lijst

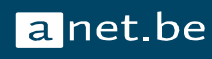

## 6. Leegmaken / 7. Converteren

**6. Leegmaken**

#### **7. Converteren.**

Omzetten van een lijsttype naar een ander. Je kan conversiepatronen kiezen

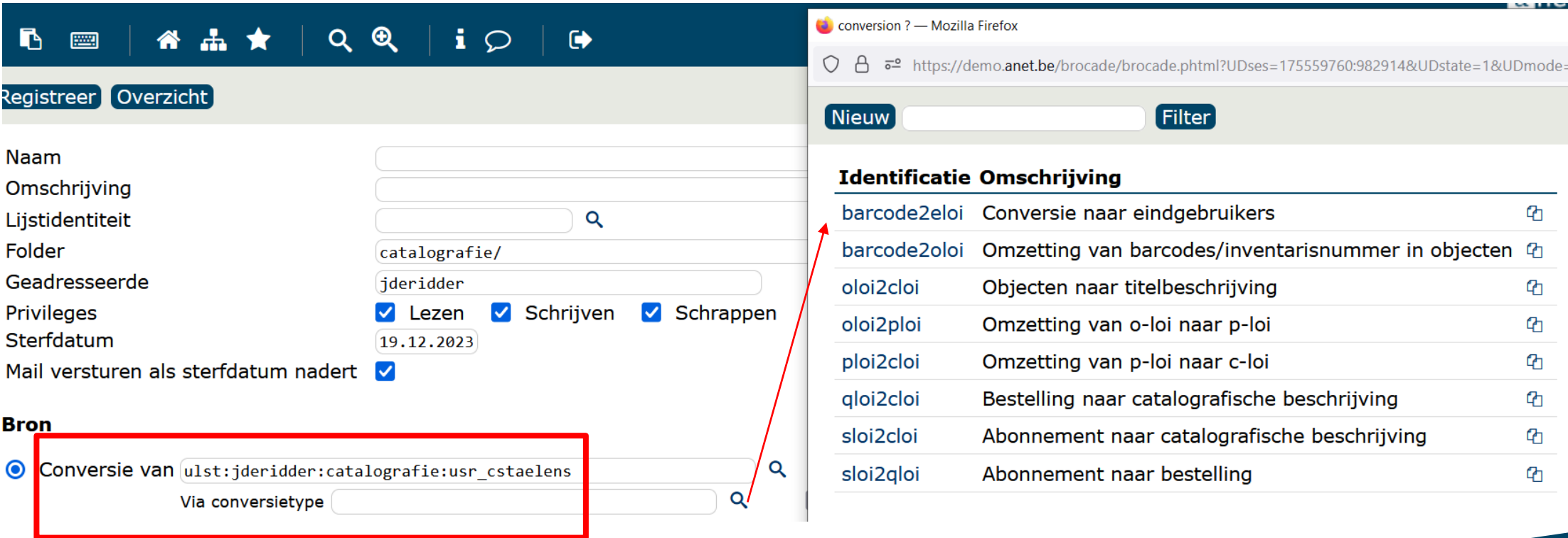

### 7. Converteren

#### **Opgelet!**

Werkt enkel om een 'uitgebreide' lijst om te zetten naar een 'meer beperkte'

- Lijsten van plaatskenmerken of objecten omzetten naar lijsten van catalografische records lukt wel
- Lijsten van catalografische records omzetten naar de bijhorende plaatskenmerken of objecten lukt niet. Omdat er meerdere p-loi en o-loi aan 1 c-loi kunnen hangen.

### Oefening

Neem als bronlijst de lijst testset-[instelling]-plois uit jullie overzicht (of maak zelf een o-loi of p-loi lijst aan)

Converteer deze naar een c-loi lijst en bekijk het resultaat

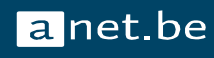

### 8. Koppelen

Handig om samen aan één lijst te werken. Wat je in één lijst doet/schrapt, zal ook in de andere lijst gesynchroniseerd worden.

Q

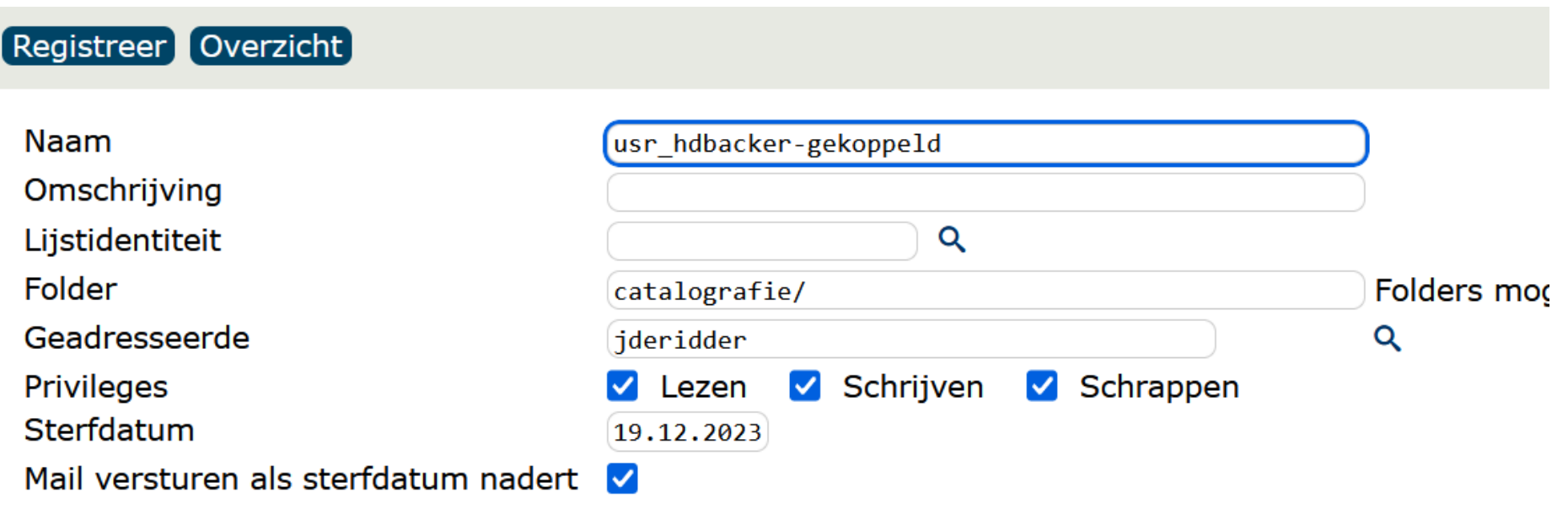

#### **Bron**

Koppeling van ulst:jderidder:catalografie:usr\_hdbacker  $\bullet$ 

### Oefening

Kies een lijst uit je overzicht en koppel deze met de persoon die rechts van je zit. Schrap een record uit deze lijst en bekijk het gevolg in de gekoppelde lijst.

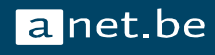

## 9. Schrappen / 10. Splitsen

#### **9. Schrappen**

Lijst is volledig weg. De records blijven nog wel bestaan.

#### **10. Splitsen**

Lijst opsplitsen in kleinere gehelen. Twee mogelijkheden:

- Lijsten met vast aantal nodes per lijst
	- aantal nodes per lijst is vast, aantal lijsten variabel
- Hoofdlijst opsplitsen in x aantal deellijsten
	- aantal lijsten is vast, aantal nodes per lijst is variabel

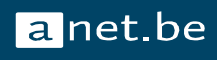

### 10. Splitsen

- Stamnaam van de nieuwe lijsten invullen
	- Opgelet! Ook de foldernaam goed invullen. Anders staat het standaard bij je algemene lijstbeheer. (foldernaam:lijstnaam)

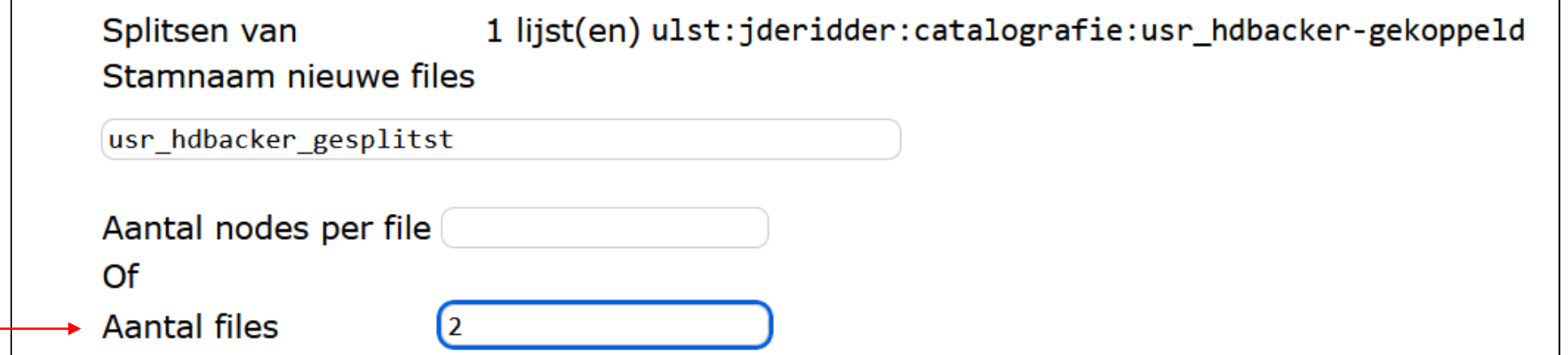

![](_page_41_Picture_26.jpeg)

#### Oefening

Kies een lijst uit je persoonlijk overzicht

Splits deze op in hanteerbare delen (let op dat je geen 1000 nieuwe lijsten creëert!)

![](_page_42_Picture_3.jpeg)

#### 11. Verplaatsen

Verplaats een lijst naar een andere folder binnen je *eigen* lijstbeheer.

Verplaatsen van 1 lijst(en) ulst:jderidder:catalografie:usr\_hdbacker Naar folder

Probeer dit zelf eens uit!

![](_page_43_Picture_4.jpeg)

#### 12. Sorteren

Selecteer op basis waarvan je de lijsten wil sorteren en vul een foldernaam in.

(Dit zou je ook in Excel kunnen doen)

![](_page_44_Figure_3.jpeg)

#### **Oefening**

Kies een behapbare c-loi lijst uit je overzicht en test enkele sorteeropties uit.

![](_page_45_Picture_2.jpeg)

#### Lijsten downloaden

![](_page_46_Picture_1.jpeg)

![](_page_46_Picture_2.jpeg)

### Downloaden van lijsten - Algemeen

- Je kan lijsten op twee plaatsen downloaden
	- **EXTED In het overzicht van lijsten vink je de lijst aan** kies je bij bewerkingen voor 'downloaden'
	- In de lijst zelf staat een knop 'Download'

Registreer Startscherm Vorige Volgende Pointer Eigenschapper Download Bewerkingen

Bibliotheek AP-KC Plaatskenmerkloi UM-ES-FILOS-spritze-1 [p:lvd:17867464] pkn UM-ES-FILOS-spritze-1

Bibliotheek EHC Plaatskenmerkloi 872459 [C5-149 ab] [ p:lvd:17904442 ] pkn 872459 [C5-149 ab]

c:lvd:15223110

c:lvd:15223128

q,

ርካ

![](_page_47_Picture_114.jpeg)

□ td c:lvd:15223130 "Mit Belgien ist das so eine Sache..." : Resultate und Perspektiven der historischen Belgienforschung \*\* Münster, 2021 \*\* EHC, MID **Bibliotheek(1) EHC** Bibliotheek(2) MID Plaatskenmerkloi(1) 870225 [C5-147 bb] [p:lvd:17791846] Plaatskenmerkloi(2) Kunst-in-de-openbare-ruimte MIT [p:lvd:1 [C5-147 bb] pkn(2) Kunst-in-de-openbare-ruimte MIT

Vive Bruxelles! Les artistes belges s'affichent à travers les siècles / Abeele, Van den, Éric \*\* Waterloo, 2020 \*\* EHC

De muzikale mens : een wereldgeschiedenis / Spitzer, Michael \*\* Amsterdam, 2021 \*\* AP-KC, EHC

 $\checkmark$ 

#### Downloaden van lijsten - Algemeen

■ Eerder gedownloade lijsten blijven beschikbaar in de eigenschappen van de lijst.

![](_page_48_Picture_37.jpeg)

![](_page_48_Picture_38.jpeg)

![](_page_48_Picture_4.jpeg)

#### Downloaden van lijsten - Algemeen

■ Wanneer je een lijst wil downloaden die je al eens gedownload hebt, krijg je bovenaan een melding

![](_page_49_Picture_43.jpeg)

![](_page_49_Picture_3.jpeg)

### Downloaden – Lijsten van catalografische records

#### Keuze uit verschillende downloadformaten.

#### Downloaden als tag:

![](_page_50_Picture_158.jpeg)

#### Downloaden als ISBN-presentatie. Geeft een zipfile met pdf in.

adviesmethodiek / Alex de Veld : Anke Heiisman : Minjou Lemette. - Tweede druk. - Amsterdam : Boom, 2021. - 154 p. : ill. AP-NOO: NOORD 615.85 VELD 2021 Revalidatie voor volwassenen / [edit.] J.H.B. Geertzen ; [edit.] J.S. Rietman ; [edit.] G.G. Vanderstraeten ; [edit.] R.J. Berduszek ; [edit.] K. Oostra ; [edit.] B. Fard. - Tweede druk. - Assen : Koninklijke Van

Gorcum, 2022. - 675 p. : ill. AP-NOO: NOORD 615.8 GEER 2022

Autonoom handelen met de rolstoel / Leslie Vincke; Greet Steyaert ; Wivina De Keyser. - Vierde editie. -Wommelgem : Van In, 2023. - 282 p. : ill. AP-NOO: NOORD 615.85 VINC 2023

Adviseren door ergotherapeuten : ergotherapeutische

Grondslagen van de ergotherapie / [edit.] Margo van Hartingsveldt ; [edit.] Daphne Kos ; [edit.] Mieke le Granse. - Zesde herziene druk. - Houten : Bohn Stafleu van Loghum, 2023. - 469 p. : ill. AP-NOO: NOORD 615.85 HART 2023

Graphic design : a new history / Stephen J. Eskilson. -Third edition. - New Haven, Conn.: Yale University Press, 2019. - 471 p. : ill. AP-NOO: NOORD 655 ESKI 2019

Spelenderwijs verbinden en hechten : met meer dan honderd spelleties / Micheline Mets : fill.1 Katia Kaiser. -7de ongewijzigde druk. - Amsterdam : SWP, 2022. -197 p. : ill. - Titel varieert: Spelenderwijs verbinden en hechten : met meer dan 100 spelletjes ; doelpubliek: volwassenen AP-NOO: NOORD 37.015.3 METS 2022

Ontwikkelingspsychopathologie bij kinderen en jeugdigen : een inleiding / Jakop Rigter ; Malou van Hintum. -Vierde, herziene druk. - Bussum : Coutinho, 2022. -479 p. : ill.

AP-NOO: NOORD 159.92 RIGT 2022

Versterk je bron : op verhaal komen na een postpartum depressie / Evelien van - Kampen, van Altena. uitgever niet gekend : Uitgeverij Boekscout Soest,  $2022 - 199p$ . AP-NOO: NOORD 618 ALTE 2022

De zin van een kind / Leen Dendievel. - Antwerpen : Horizon, 2023. - 271 p. : ill. AP-NOO: NOORD 10 DEND 2023

Behandeling bij stress en burn-out : een breed inzetbare aanpak / Anita Roelands ; Henriëtte Deckers. -Amsterdam : Uitgeverij SWP, 2023. - 253 p. : ill. AP-NOO: NOORD 658.013 ROEL 2023

**La** net.be

### Downloaden – Lijsten van catalografische records

- Downloaden als spreadsheet
- **■** Standaard:
	- Csv
	- Excel
	- Html
	- Xml
- Technisch (tabellen hebben andere naam)
	- Csv
	- Excel

![](_page_51_Picture_10.jpeg)

#### Downloaden – Lijsten van catalografische records

■ Mogelijkheid om je download te verrijken met extra kolommen

![](_page_52_Picture_26.jpeg)

![](_page_52_Picture_3.jpeg)

- Keuze uit verschillende downloadformaten.
- **■** Standaard:
	- Csv
	- Excel
	- Tag
	- Html
	- Xml
- Technisch (tabellen hebben andere naam)
	- Csv
	- excel

![](_page_53_Picture_11.jpeg)

■ Standaard download geeft de a-loi, de omschrijving, de hoofdvormen en het aantal locks

![](_page_54_Picture_34.jpeg)

![](_page_54_Picture_3.jpeg)

■ "Achk - status - authority codes" geeft de technische informatie over wie wanneer wat laatst heeft geregisteerd

![](_page_55_Picture_45.jpeg)

- "Aexport exportformaat authority codes" geeft zeer uitgebreide informatie, ook met relaties, scopenotes en dergelijke
- "Agen authority codes algemeen" : geeft alle hoofd- en verwijzingstermen, de scopenotes en de locks.

![](_page_56_Picture_69.jpeg)

▪ "Agenhv – authority codes hoofdvormen" geeft de hoofdvormen en beperkte technische gegevens. Geen relaties.

![](_page_57_Picture_45.jpeg)

#### **Oefeningen**

![](_page_58_Picture_1.jpeg)

## Lijsten: oefening 1

Je wil standplaatscontrole doen in je bibliotheek.

Maak een Excel waarmee de (leeszaal)medewerkers kunnen rondlopen en kunnen aanduiden of een boek aanwezig is of niet. Het moet dus gesorteerd zijn, zodat je collega niet kriskras door de bib moet lopen.

Dat is een lijst van o-loi.

Vertrek vanuit de lijst in je lijstbeheer *testset-[naam van je instelling]*

Voor wie klaar is:

Voeg ook de collatie toe aan je Excel, zodat je collega weet dat er gezocht moet worden naar een dik of een dun boek, of een meerdelig werk.

## Lijsten: oefening 2

Je hebt een lijst van 279 a-loi gekregen.

Hoeveel Belgen zitten daar tussen?

Giet de authority records van de Belgen in een nieuwe lijst.

Extraatje voor de hardcore lijstlovers: hoeveel c-loi hebben jullie in jullie bibliotheek van deze geautoriseerde auteurs?

Dit kan je te weten komen via de menu-ingang [alock](https://anet.be/menu/alock)

![](_page_60_Picture_6.jpeg)

## Lijsten: oefening 3 (gevorderd)

Maak een lijst van c-loi die wel een pk hebben, maar waar geen objecten onder hangen.

(Dit kan bij reeksen of bij onderdeelbeschrijvingen het geval zijn.)

Bijvoorbeeld: vertrek van de lijst van de overlap tussen "Lijst1" en "Lijst2" en maak selecties voor p-loi en o-loi op bibliotheek AP-CMU

![](_page_61_Picture_4.jpeg)

![](_page_62_Picture_0.jpeg)

![](_page_62_Picture_1.jpeg)

susanna.deschepper@uantwerpen.be jef.deridder@uantwerpen.be

# Handige links

- Persoonlijk lijstoverzicht: <https://anet.be/menu/lists>
- Catalografie selecties: <https://anet.be/menu/catsel>
- Selecteer beschrijvingen naar plaatsing: <https://anet.be/menu/catselq>
- Selectieprofielen voor catalografische records: <https://anet.be/menu/selc> + selecteer catalografische records op basis van selectieprofielen: <https://anet.be/menu/upselc>
- Selectieprofielen voor plaatskenmerken: <https://anet.be/menu/selp> + selecteer plaatskenmerken op basis van selectieprofielen: <https://anet.be/menu/upselp>
- Selectieprofielen voor objecten:<https://anet.be/menu/selo> + selecteer objecten op basis van selectieprofielen: <https://anet.be/menu/upselo>